# 分子モデリング

はじめに

コンピュータによる分子の表示や,分子シミュレーションは,新材料開発や,創薬等に 欠かせないものになっている.本演習では, WebMO による分子の組み立てと安定構造の 計算を行い,コンピュータによる分子取り扱いの基礎を学ぶ.また,半経験的量子化学計 算プログラム MOPAC を用いて分子軌道を評価する.

はじめに

出席とアンケートを下記の CEAS から行って下さい. ログイン名とパスワードは授業の 最初に指示します.

**CEAS** 

http://carbo.nagaokaut.ac.jp:8100/

分子モデリング1日目(演習2回目)

1.分子力場計算 —WebMO と Tinker−

分子力場計算では,原子を球,結合をバネに置き換え,生体分子の様な多原子系の安定 構造を計算する.用いるパラメータは,低分子の実験や量子化学計算の結果を再現するよ うに決める.炭化水素やその誘導体について作成された MM2, MM3,たんぱく質や核酸用 に作られた CHARMm,Amber などが代表的である.

Tinker (http://dasher.wustl.edu/tinker/)は、これらの分子力場を用いた安定構造の評価 や,コンピュータ内で「実際に」分子運動させてその様子を調べる分子動力学計算が可能 な無償のソフトウェアである.

また, WebMO (http://www.webmo.net/)は, WWW 上で分子を組み立て, 分子力場計 算や,量子化学計算を行なうことができるフロントエンドである(GAMESS, Gaussian 94/98/03, MolPro 2002/2006, Mopac 7/93/200X, NWChem 4/5, QChem 2/3, and Tinker 4に対 応).本実験で用いているバージョンは無償のものであるが,分子軌道を描いたり,他の サーバーにジョブを投入することが出来る Pro 版も存在する.

WWW アプリケーション時代を迎えて、本実験では、WebMO をインターフェースとし た分子力場計算の演習を行う.

※量子化学計算のフロントエンドとしては,国産の Winmostar

(http://winmostar.com/)をお勧めする.エチレンの π 結合を簡単に記述することが出来 る.上記ホームページから学生は無償でダウンロード出来るので,興味のある方は試して 欲しい.

1) ログイン

http://carbo.nagaokaut.ac.jp/~webmo/cgi-bin/login.cgi (または, ceas 内のリンクをクリ ック)

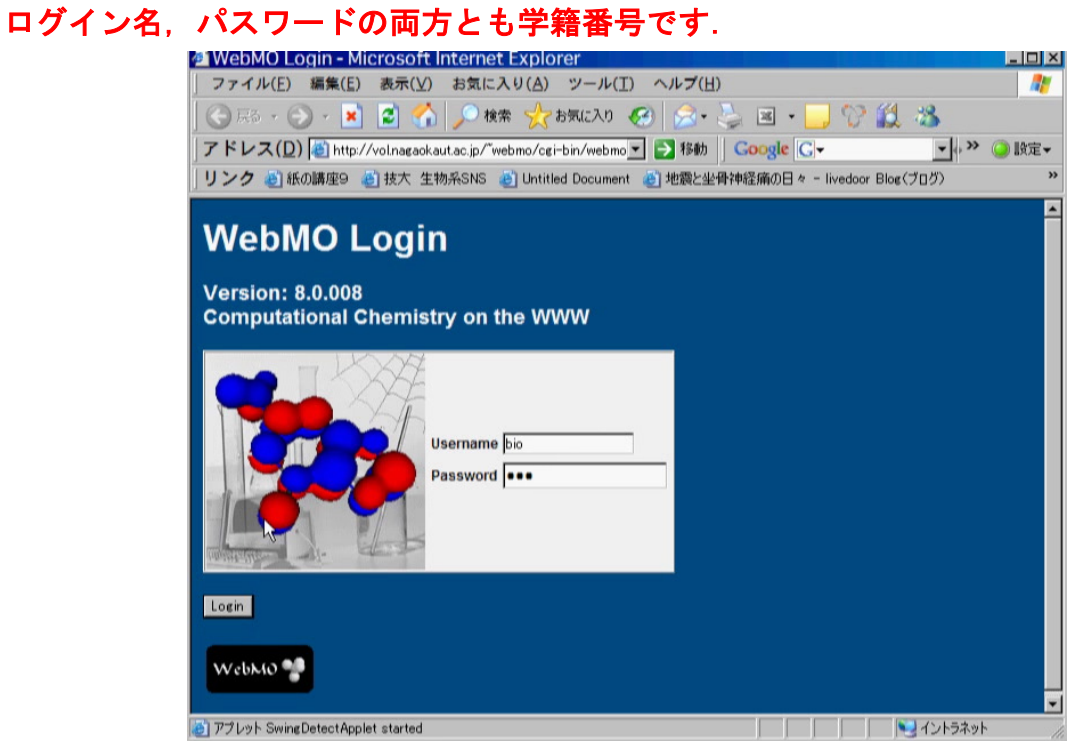

## 2) 新しいジョブの開始

# WebMO Job Manager にて, 「New Job」→「Create New Job」を選択

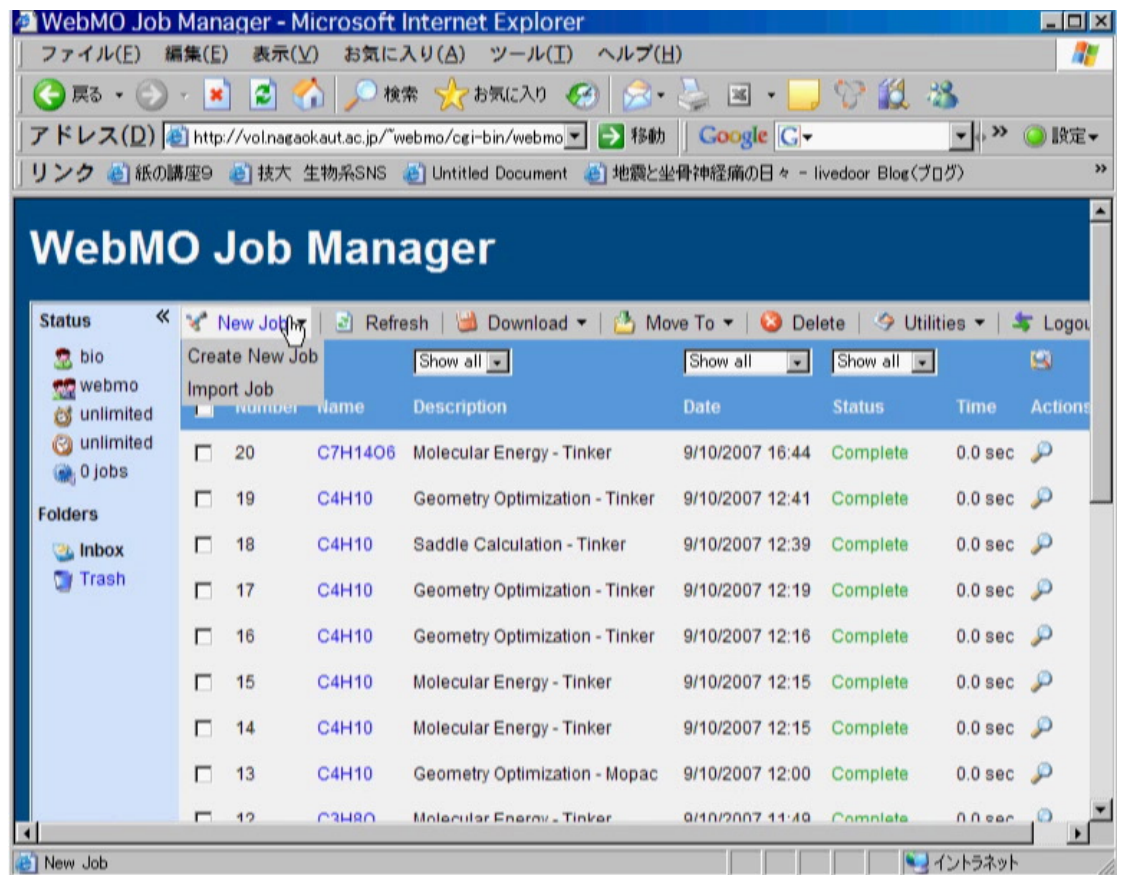

「このアプリケーションを実行しますか?」と聞いてくるが,「実行」をクリック. Build Molecules 画面が表示される.

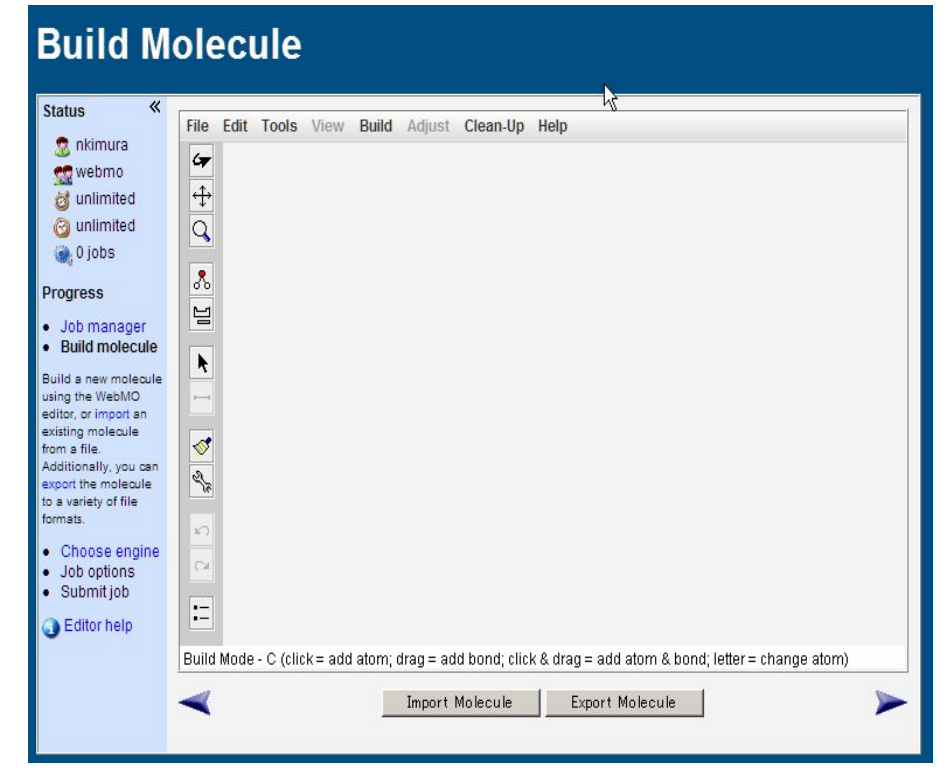

## 3)ブタンのトランス形の組み立て

「Build」ボタンをクリック.

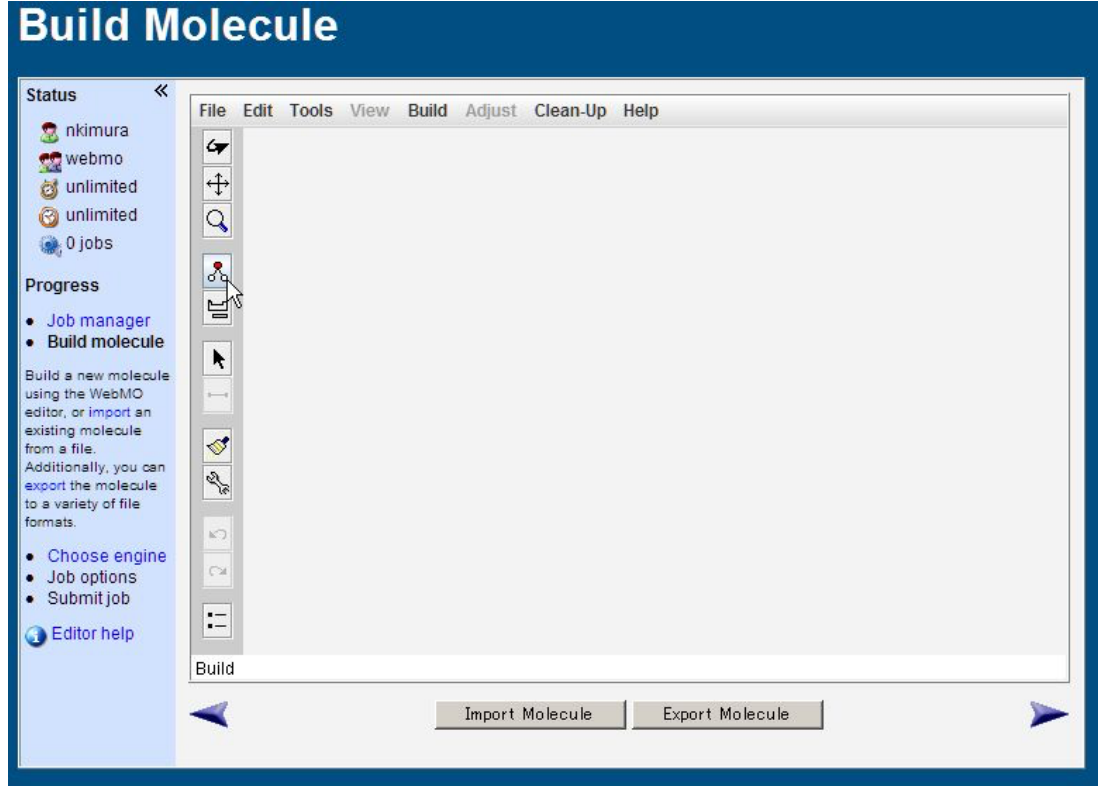

クリックとドラッグを繰り返すと,ブタンの骨格となる炭素鎖が描かれる.

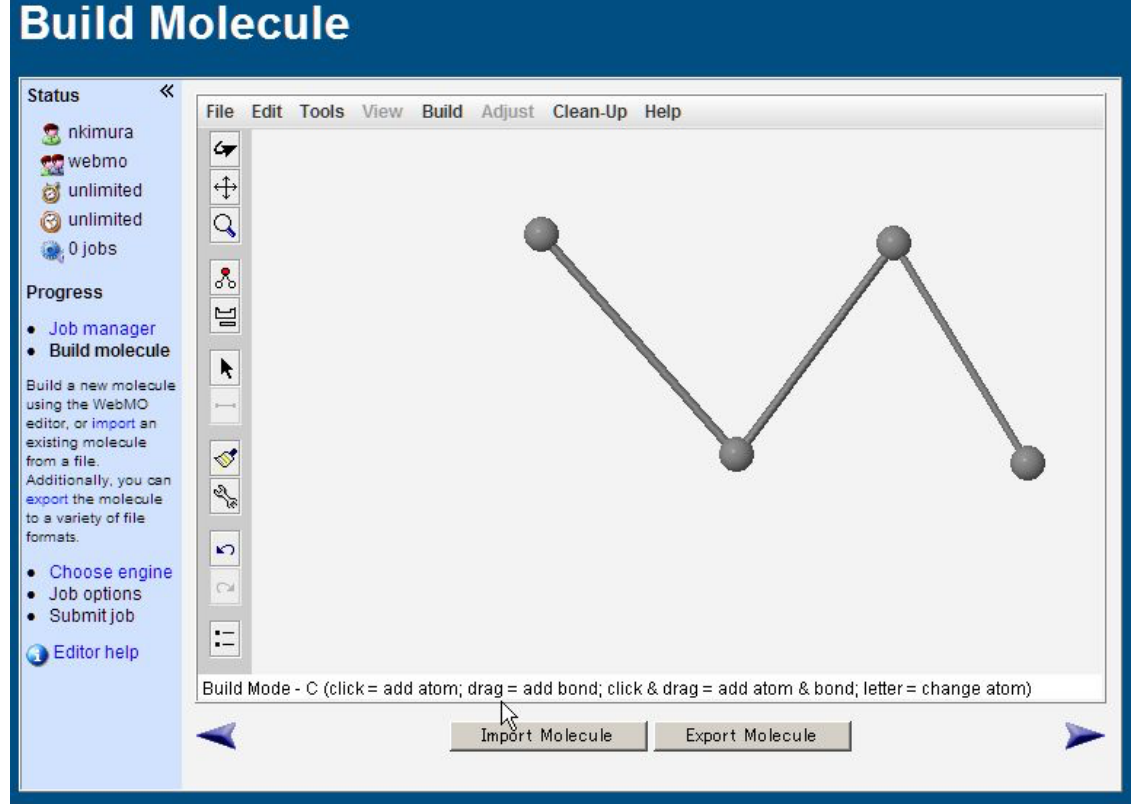

「スパナ」ボタンをクリックすると,水素が付加される.

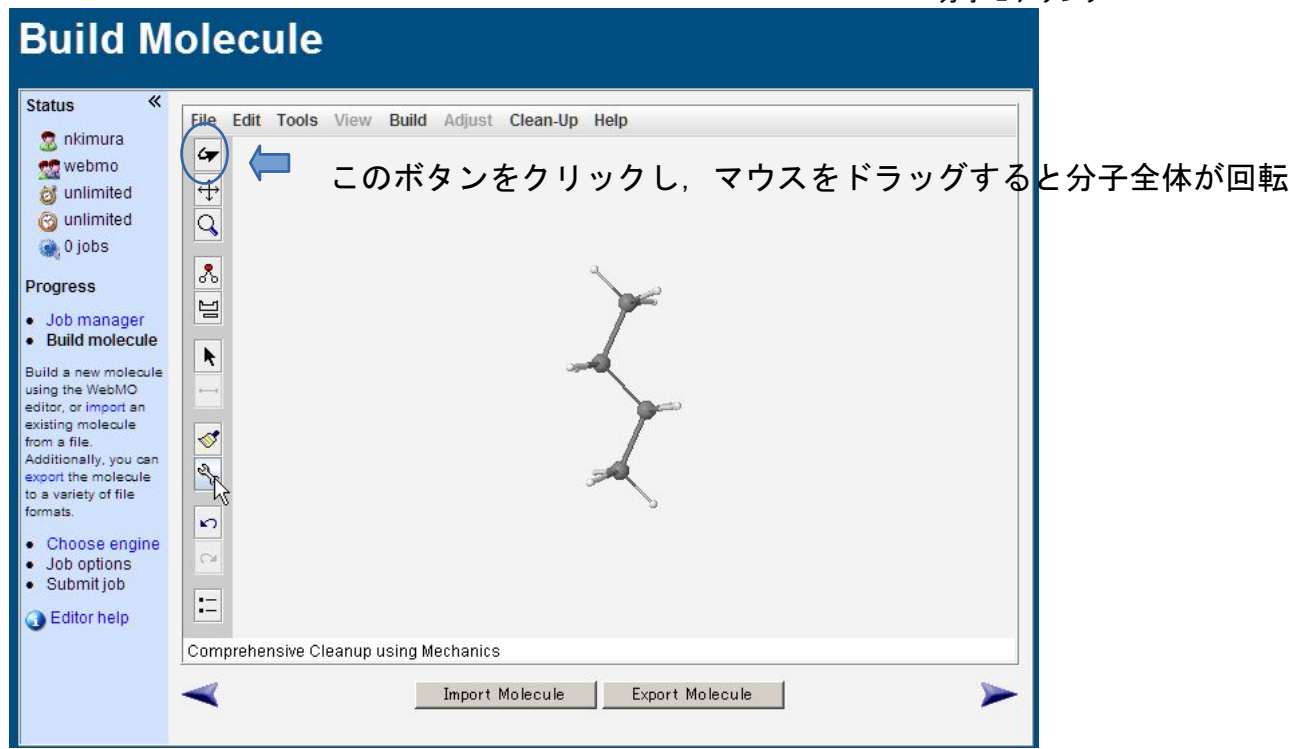

4)計算し,ジョブを見る

右矢印(「Continue」ボタン)をクリックする.「セキュリティ警告」が出た場合は. 「許可する」をクリックする.「Molecule is nearly...」というダイアログメッセージが表示 されるがそのまま「OK」をクリックする.

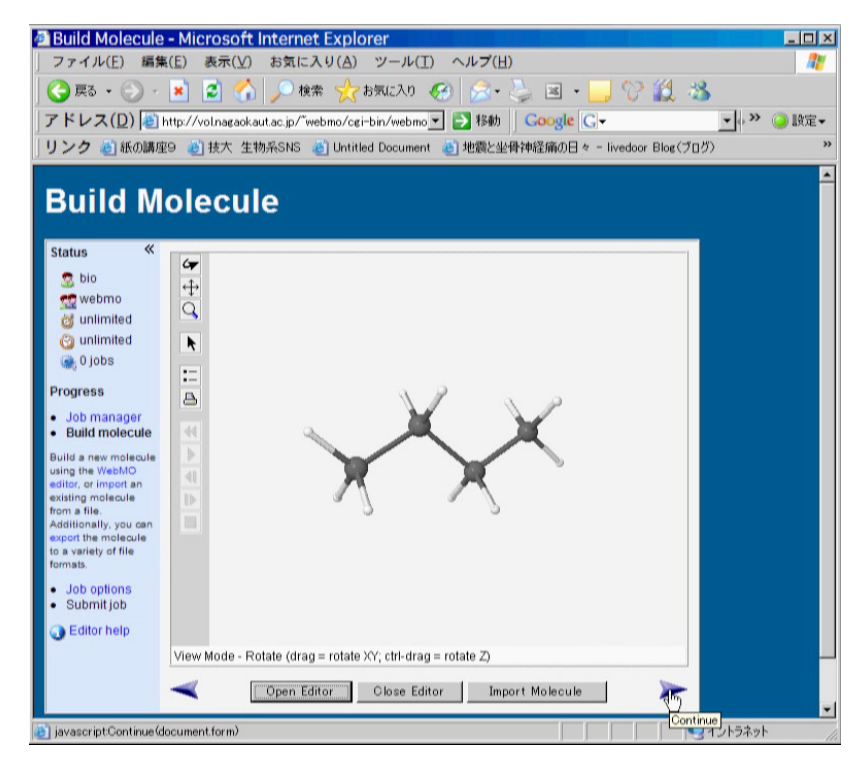

Choose Computation Engine は Tinker を選択

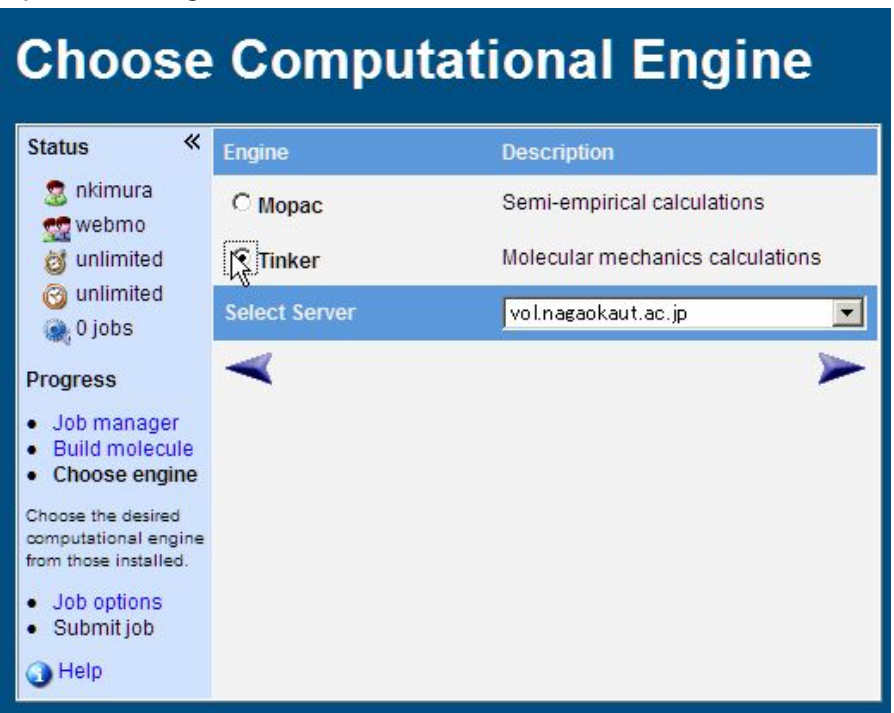

「Job Option」→「Geometry Optimization」を選択. Force Field は初期設定 (MM3) の ままでよい. Job Name は、そのままでもよいが、分かり易い名前(英数字)にすると後 で整理し易い.

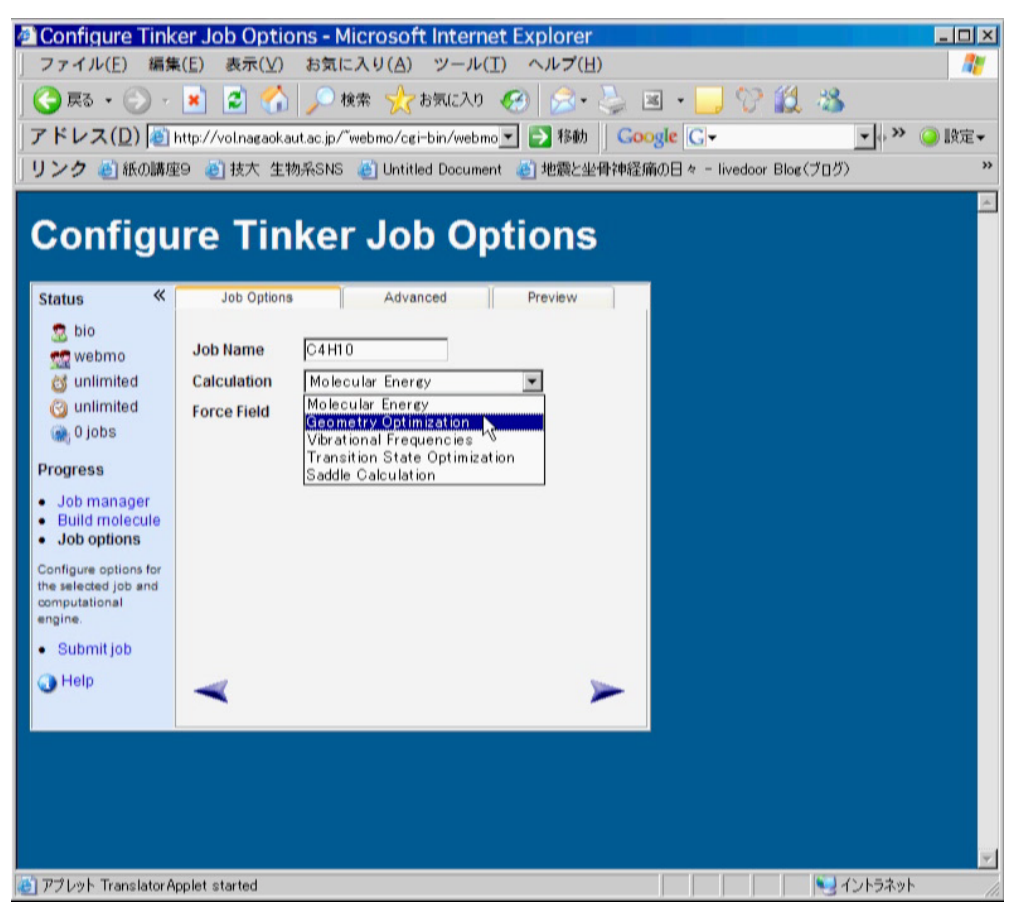

# 右矢印(Continue)をクリック. 計算が始まる.

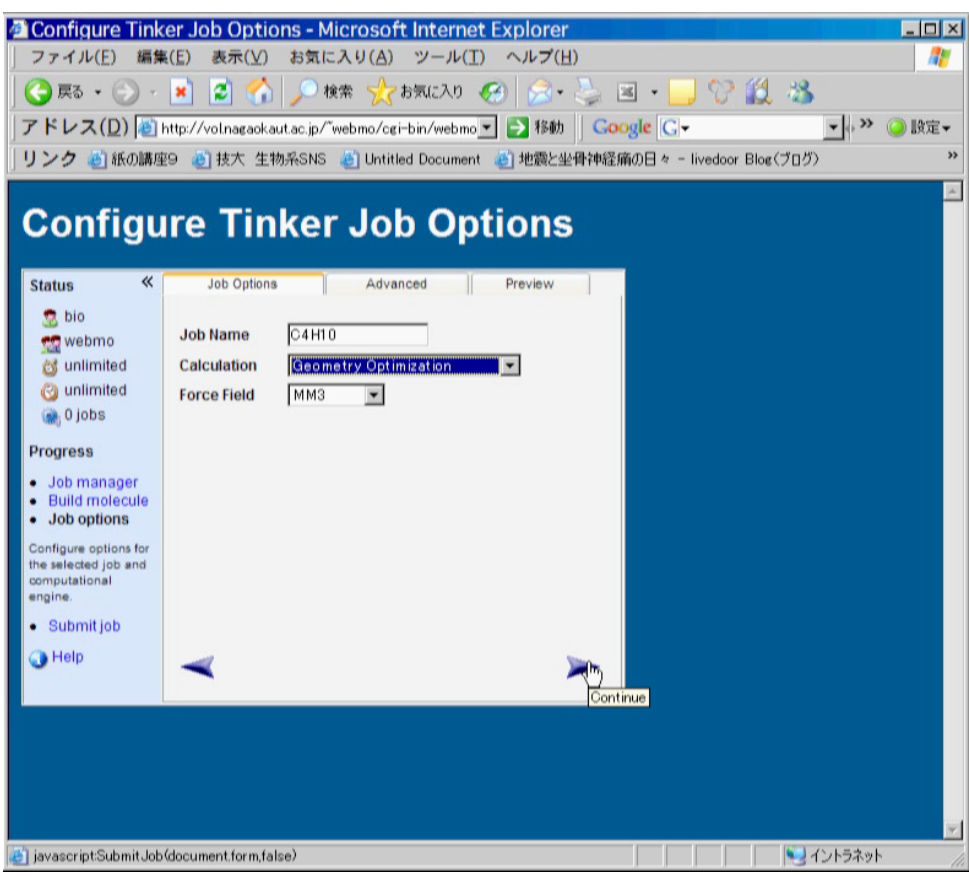

Job Manager に戻る. Status が Complete になっていれば, 計算終了. Actions の虫眼鏡 ツールをクリックすると,計算結果を見ることが出来る.

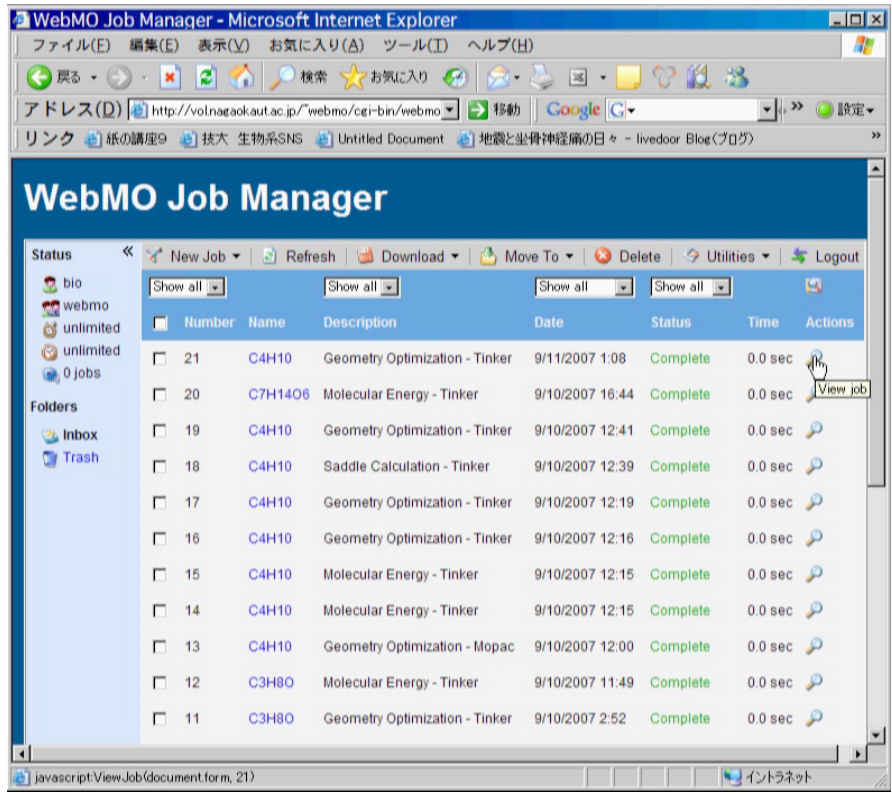

エネルギー極小化により得られた安定構造が表示される.Calculated Quantities の Total Potential Energy が得られたコンホメーションエネルギーである.この値をメモすること.

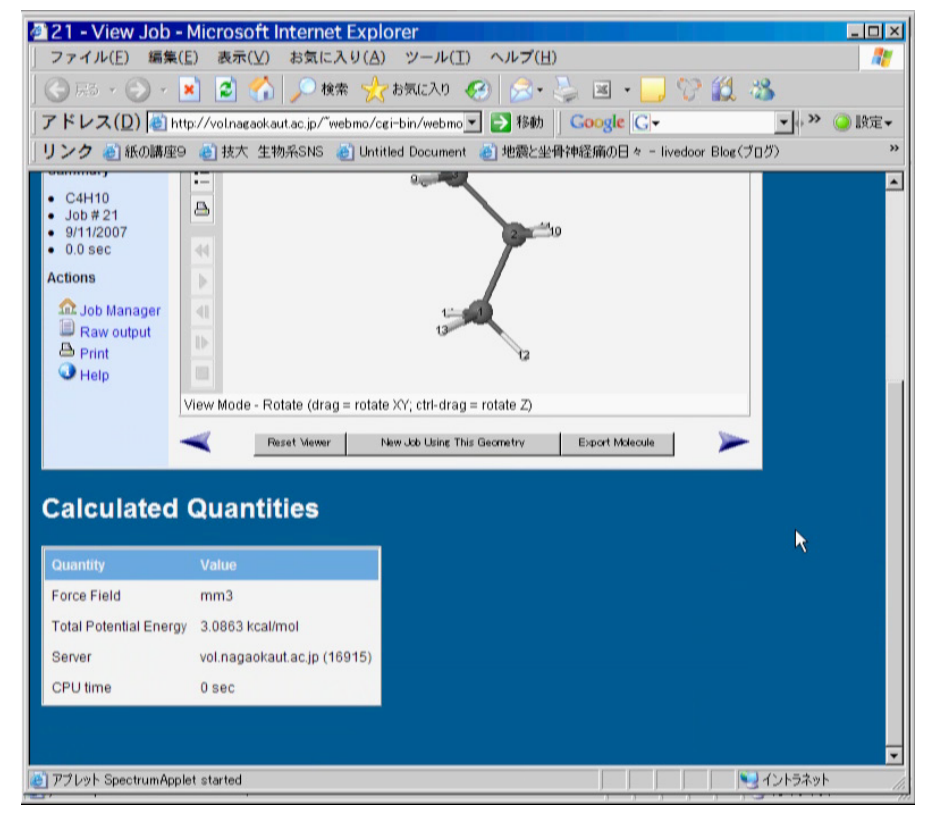

5)ブタンのゴーシュ形の組み立て

計算結果を表示し,「New Job Using This Geometry」をクリックする.

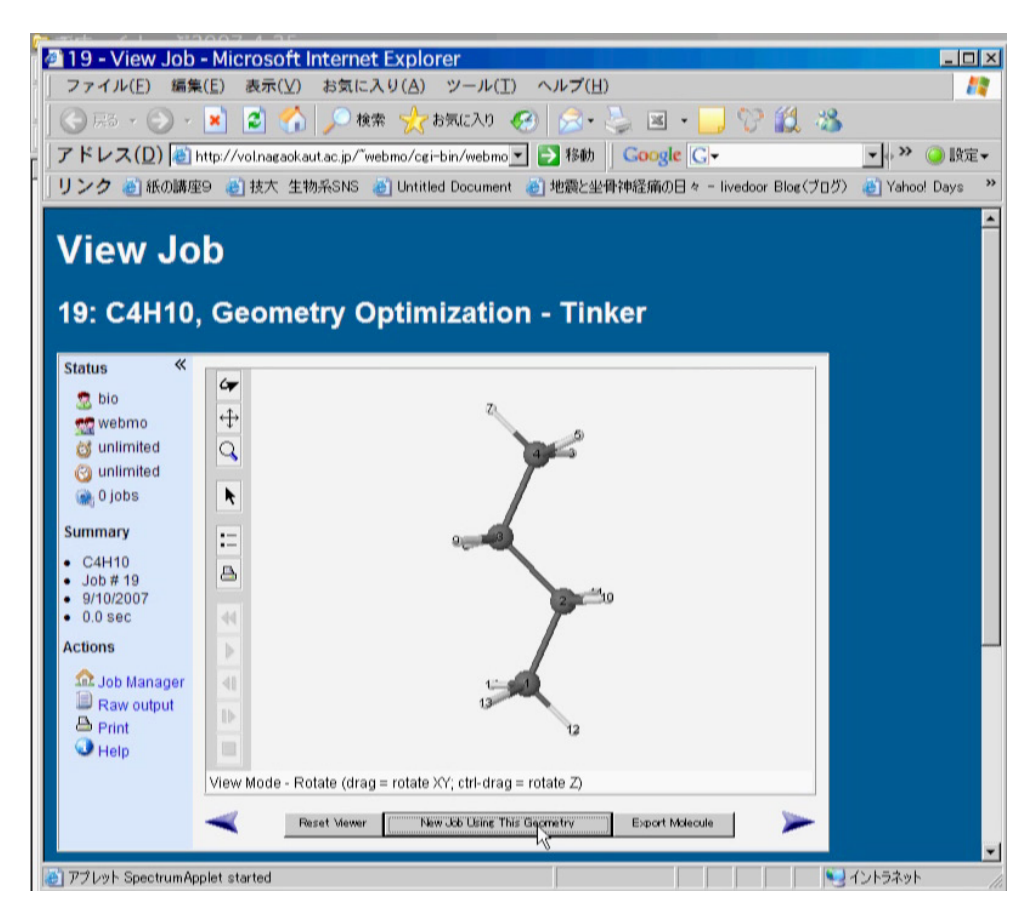

矢印アイコンをクリックしてから,片末端の炭素をクリックし,さらに残り3つの炭素 原子を順に shift キーを押しながら選択する(僅かに炭素の色が変わる)と現在の二面角が Window の下部に表示される.

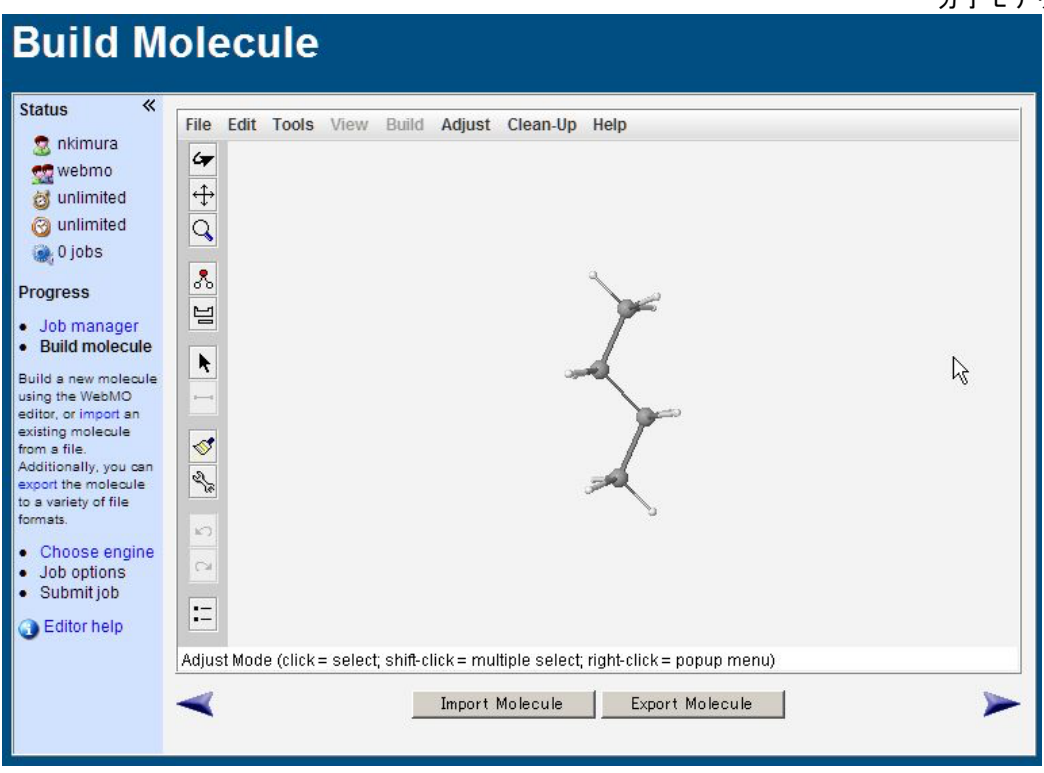

4つの原子がつながった形のアイコン(「Adjust Dihedral Angle」アイコン)をクリック する. 「Adjust Dihedral Angle」ウインドウに60と入力し, Apply ボタンをクリック.

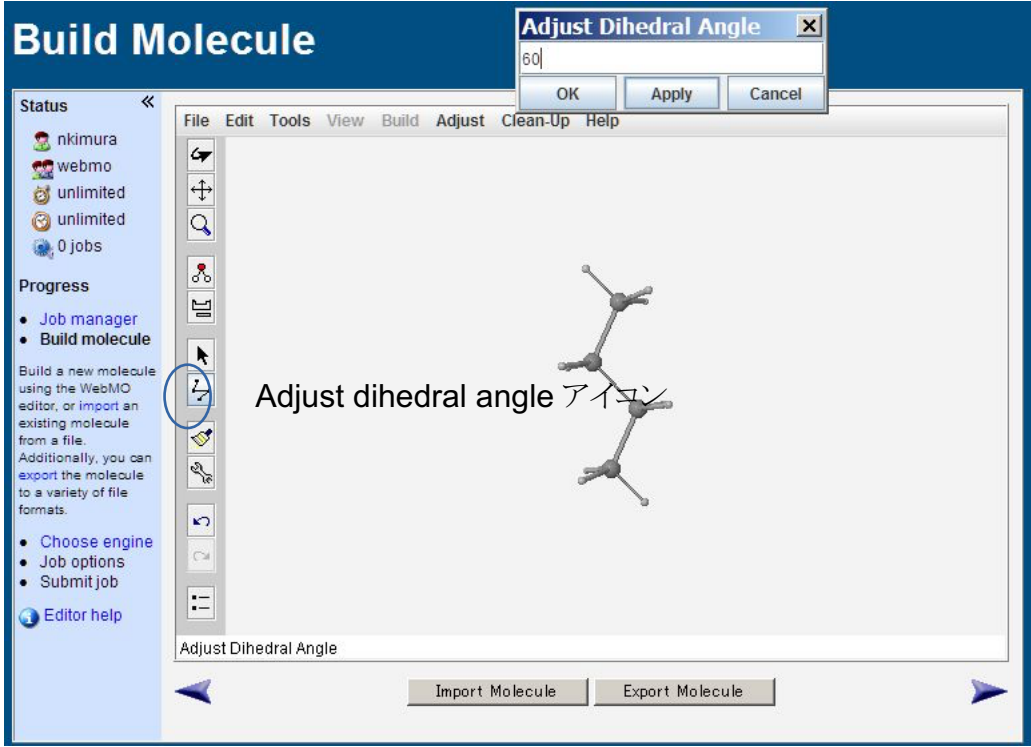

ゴーシュ形になる.

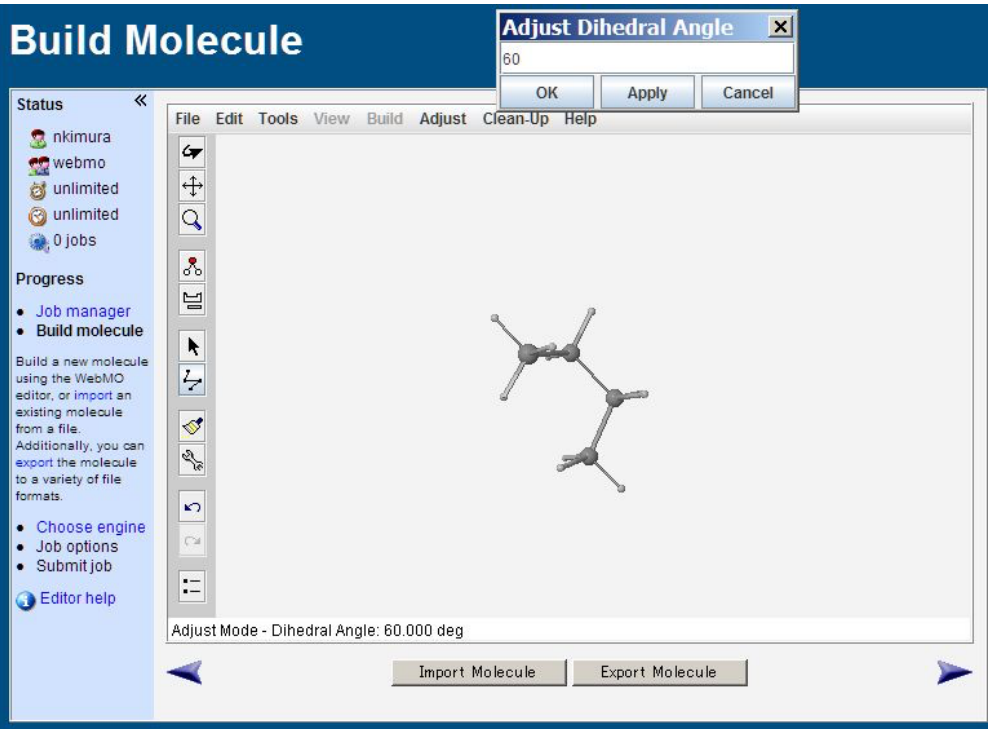

トランス形で行ったのと同じ手順(分子モデリング-8~10に記載)で、コンホメーショ ンエネルギーを計算する.

6)分子の画像を保存する(トランス形とゴーシュ形の両方.図はゴーシュ形の例)

「Job Manager」→「Actions」をクリック(分子モデリングー14を参照). File→Save Image を選択して,ファイル名を付けて保存する.この時,分子構造をあらかじめ View→Zoom で拡大(ドラッグまたはマウスのホイール)しておくと、見栄えがよくなる. 保存したファイルはワープロ文書に貼り付けることが出来る.

#### 7)二面角の読み取り

「View Job」ウインドウで一つ目の炭素をまずクリックし、次いでシフトキーを押し たまま順に残り3つの炭素原子をシフトキーを押しながらクリックする.主鎖2面角がウ インドウ下部に表示される.

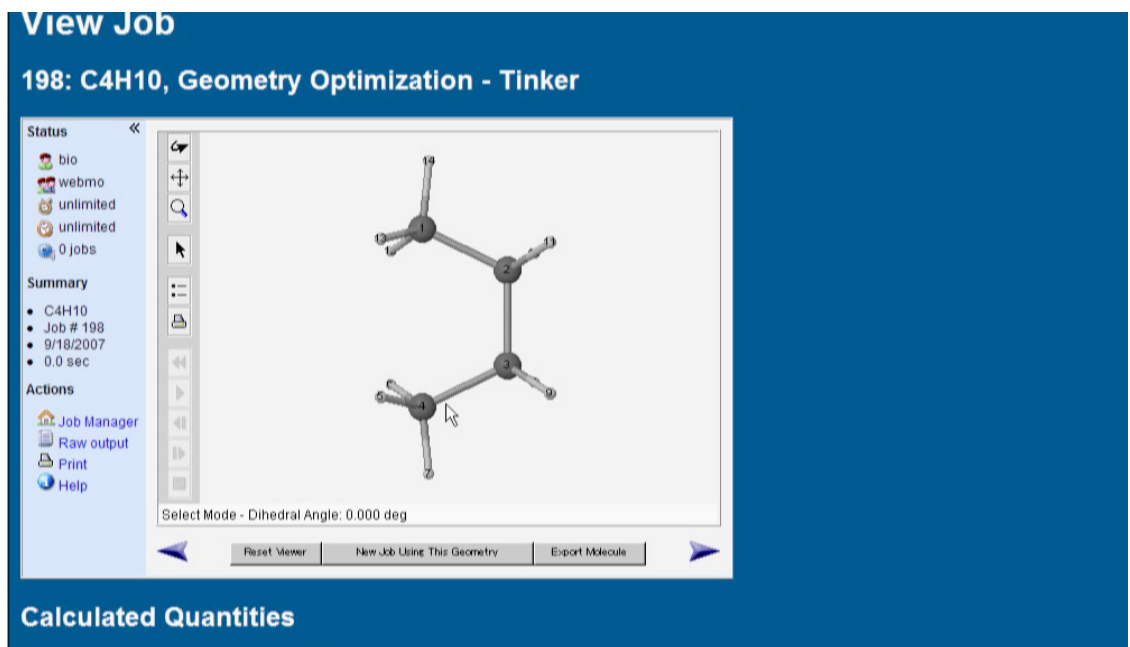

分子モデリング1日目 課題(必ず行なうこと)

1-1. テキストに従って、ブタンのトランス形とゴーシュ形の安定構造を計算し、得ら れた形を図示せよ.また,二面角(4つの炭素C-C-C-Cの)を調べ,ゴーシュ形で60゜ からどの程度ずれているか調べよ.さらに計算で得られたコンホメーションエネルギーか ら,「有機化学」パワーポイントに従って,トランス形とゴーシュ形の室温(25℃とする) における,コンホメーション分率を求めよ.分子力場計算プログラムではエネルギーの単 位が kJ mol<sup>-1</sup>ではなく, kcal mol<sup>-1</sup>が使われることが多いことに注意すること.

発展的課題(必須とはしない)

1-2. メチルシクロヘキサンの水素の一つがメチル基で置換された構 造)を組み立て、分子力場計算を行なえ. 組み立て方の動画は ceas にリンクがある. ア キシャル形とエクアトリアル形のどちらがどれだけ安定か,コンホメーション分率を計算 して示せ.その理由を考察せよ.(メチル基の水素と隣接する原子の原子間距離を測って おくとよい)(原子の一つをクリックし、shift キーを押しながら、もう一つの原子をクリ ックすると距離が表示される).

また,アキシャル形,エクアトリアル形が分からない人は,私の講義の「有機化学」の パワーポイント Web 版を読むこと(CEAS にリンクが張ってある)

1-3. α-D-グルコピラノースと β-D-グルコピラノースでは, どちらが安定か. その理由 を述べよ

レポート提出先

2回目と3回目を合わせて一つのレポートにして、CEAS に、Word または PDF で電子 提出すること.レポートの表紙に,名前,学籍番号,実験タイトルが無い場合は採点しな い.

## 分子モデリング 2日目(演習3回目)

### 量子化学計算 MOPAC

半経験的分子軌道法プログラム MOPAC を用いて量子化学計算を行い, 得られた分子軌 道を観察する.量子化学計算では,波動方程式 HΨ=EΨ を解いて,波動関数とエネルギー を同時に決定する.しかし,この方程式を厳密に解くことが出来るのは水素原子のみであ る.

一般に有機分子については,波動関数を幾つかの既知の関数の足しあわせ Ψ=c1Ψ1+c2Ψ2+c3Ψ3+c4Ψ4........で表現し,その係数をエネルギーが最小になるように決め る(変分法).更に半経験的分子軌道法では,分子の物性を再現するように予め決めた経 験的パラメーターを導入して,計算時間と計算量を減らしている.

- 1.エチレンの π 軌道の観察
- 1) エチレンの組み立て

WebMO 上で行う. 先ず C-C 結合を描く

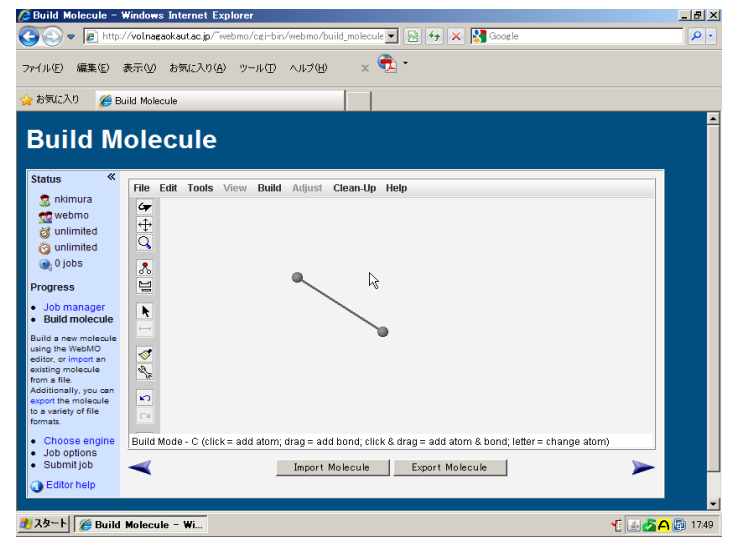

次に,もう一度同じ炭素をなぞると二重結合になる.

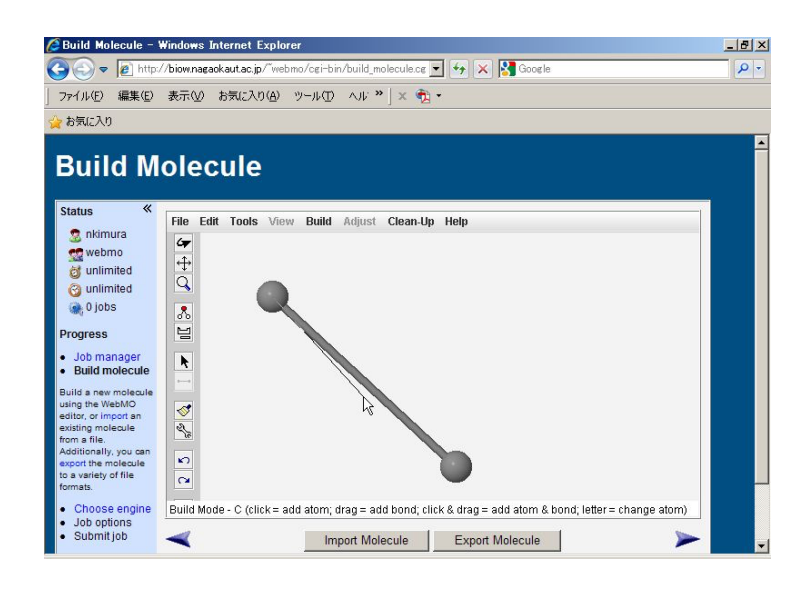

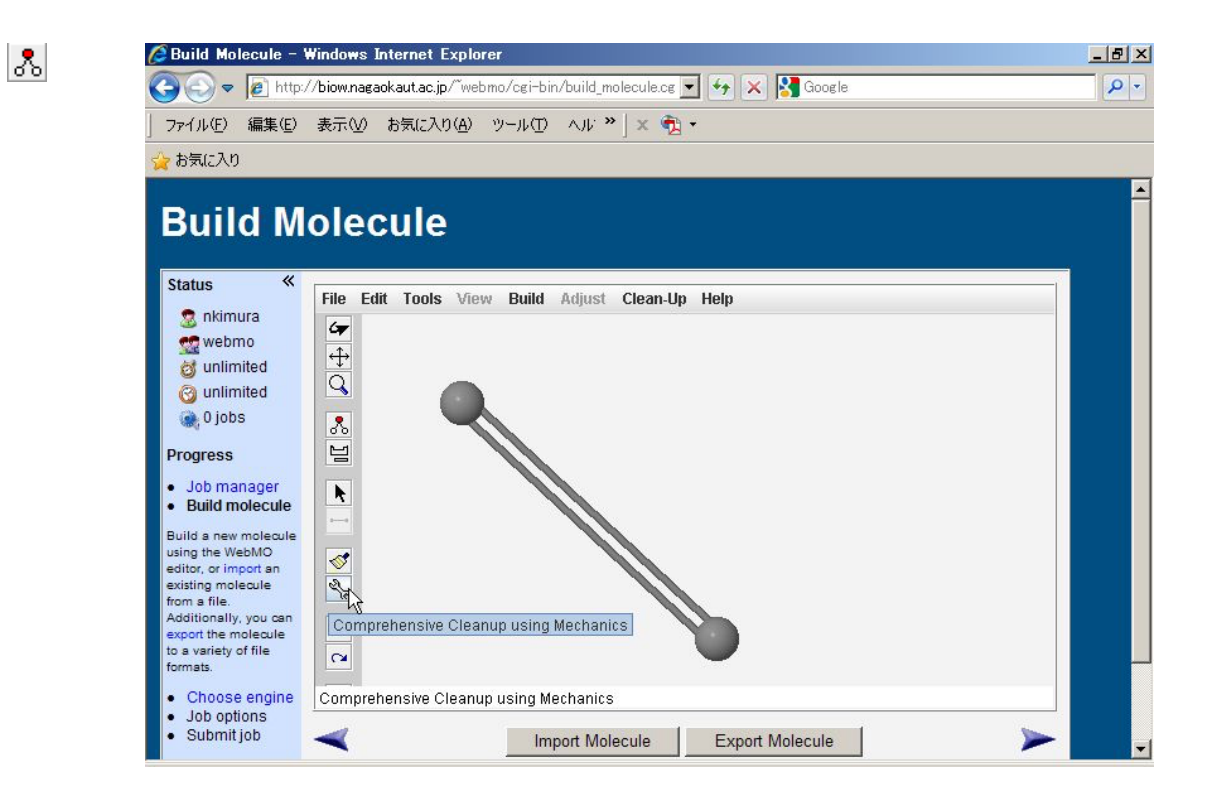

スパナアイコンをクリックすると,水素が付加され,結合長や角度が自動調整される.

#### 分子モデリング- 16

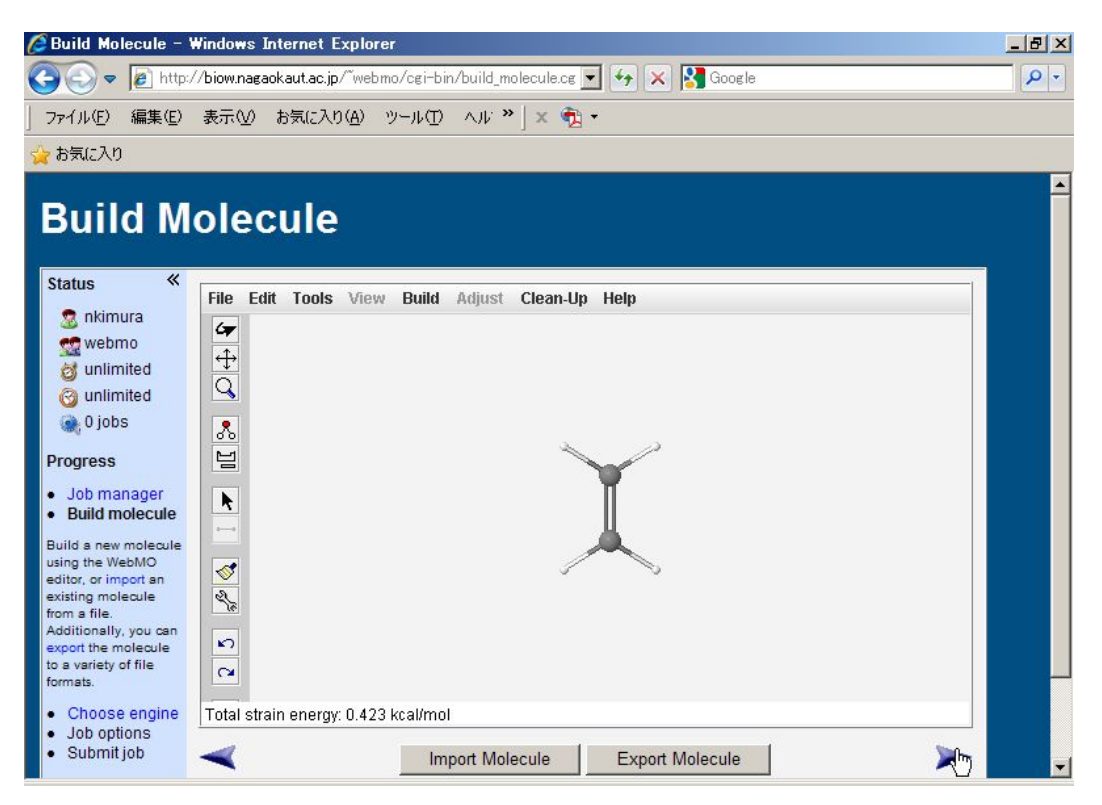

#### 2)MOPAC で計算

ウインドウ下の右ボタンをクリックする.Choose Computational Engine は Mopac を選 択. 右下矢印をクリックする. Molecule is nearly ... が表示されたら OK をクリック.

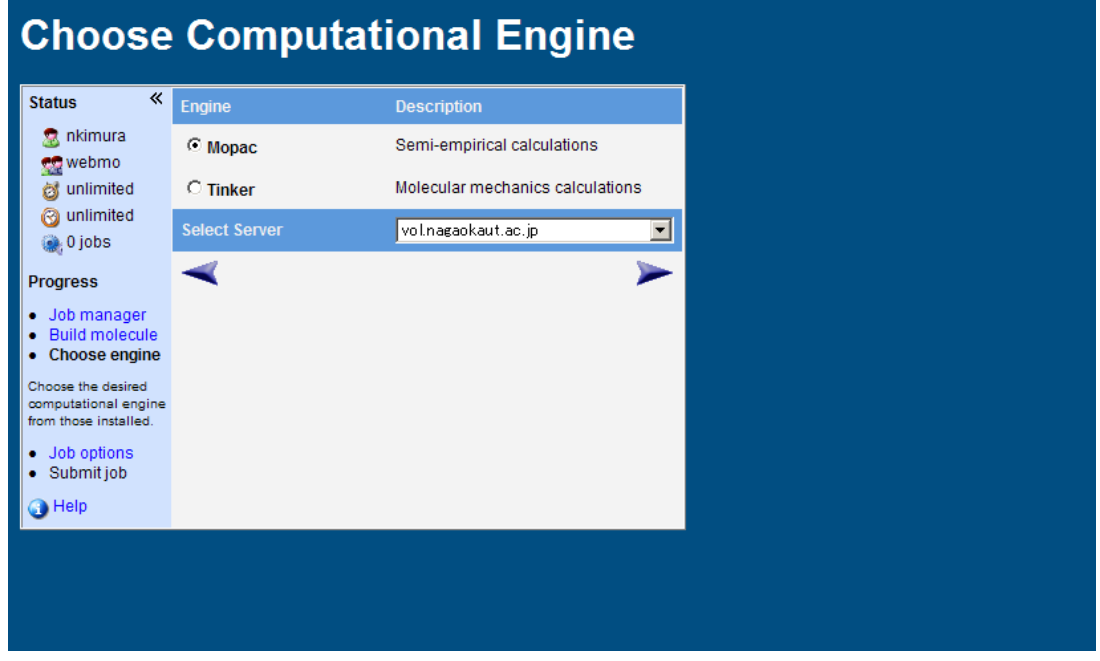

Configure Mopac Job Options

Caluculation: Geometry Optimization

Theory: PM3

を選択

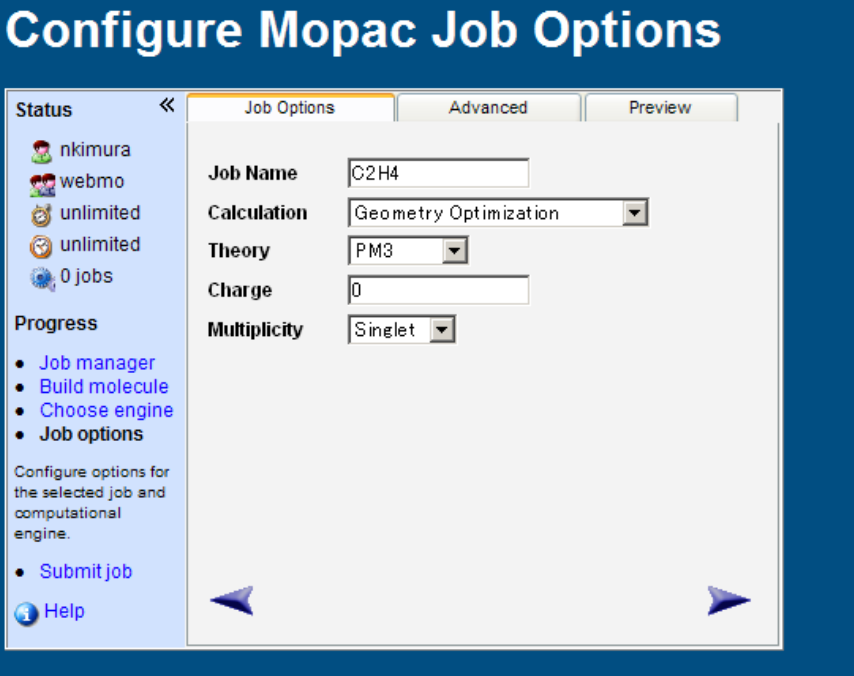

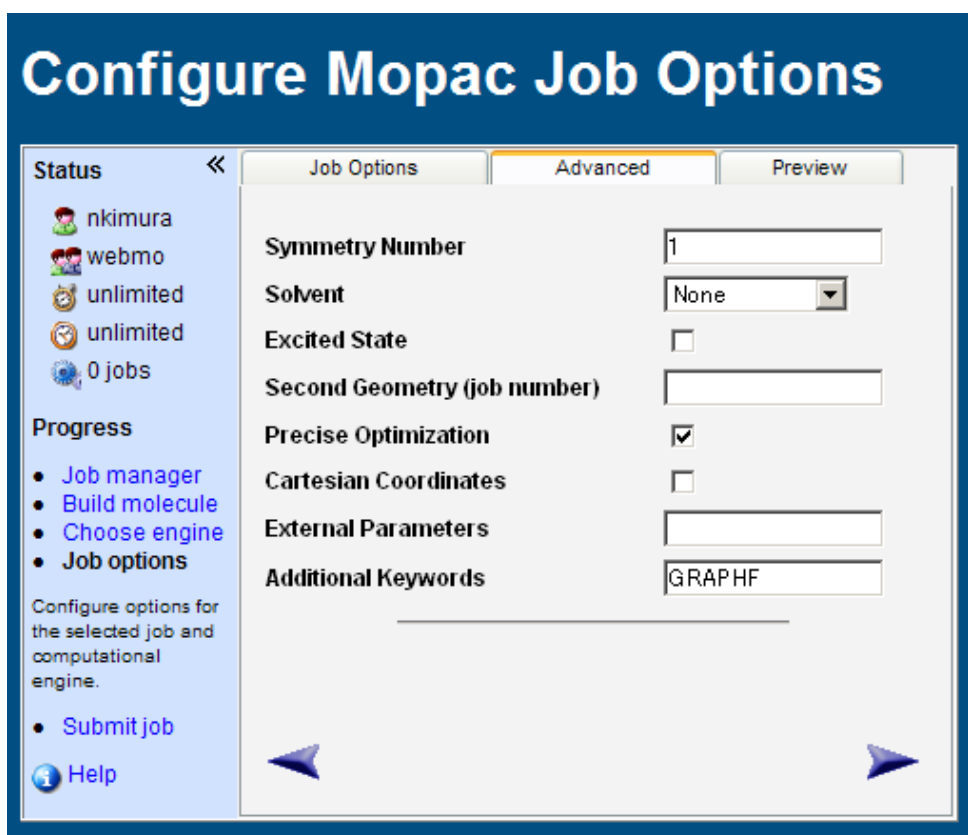

Advanced タブをクリック. Addtional Keywords: GRAPHF と入力.

入力後,右下矢印をクリックする.セキュリティ警告が出る場合は,「許可する」をクリ ックする. 計算開始. 少し時間が掛かる. 計算が終わっても直ぐにブラウザの表示が更新 されない時があるので,時々,リロードするとよい.

4)Jmol で計算結果を表示

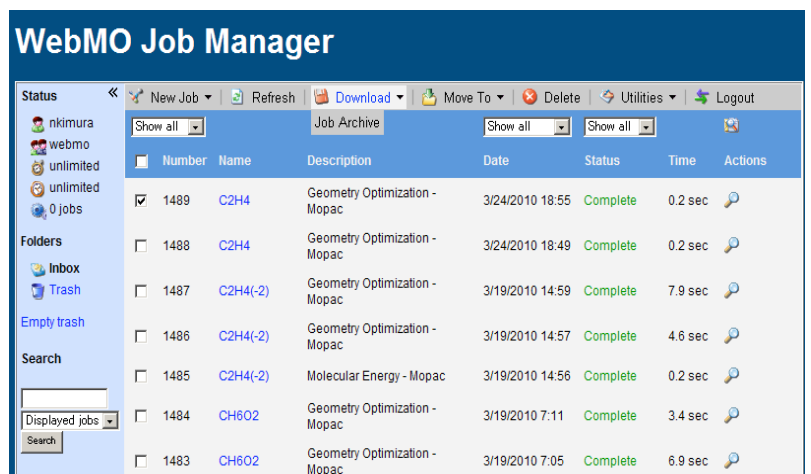

Job manager で,計算結果の入ったジョブをチェックし,「Download」ボタンを押す.

「archiveXXXX.zip(XXXX はジョブ番号)を開きますか,または保存しますか?」と聞 いてくるので「ファイルを開く」をクリックする.「学籍番号」フォルダが表示される.

更にそれをダブルクリックすると「ジョブ番号」フォルダが見える. この中にある input.mgf を,Jmol の空のウインドウにドラッグ&ドロップすると分子構 造が読み込まれる.(Jmol は Windows メニューから起動する)

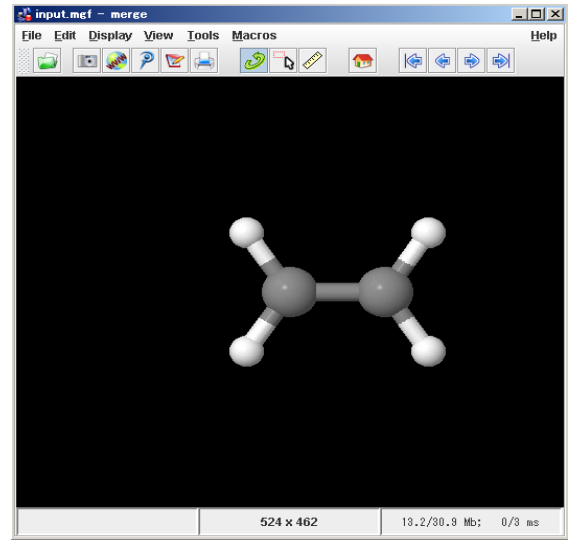

5) 右クリックメニューで, surface → molecular orbital → 6個目の軌道を表示 (HOMO:highest occupied molecular orbital,電子に占有されている一番エネルギーの高 い軌道, LUMO: Lowest Unoccupied Molecular Orbital 最低空軌道, 電子が入っていない軌 道で一番エネルギーが低いもの)MOPAC では最外殻電子しか扱わない.MO 一個につき, 電子は2個入るから,最外殻電子数=価電子の総数1x4+4x2=12個を2で割って,電子が占 有している MO の数は6になる.(整数値の隣に示されているのは,分子軌道のエネルギ ー,単位は eV).画面の Occupancy(占有数)は0が空軌道,1または2であれば電子が 占有している軌道.

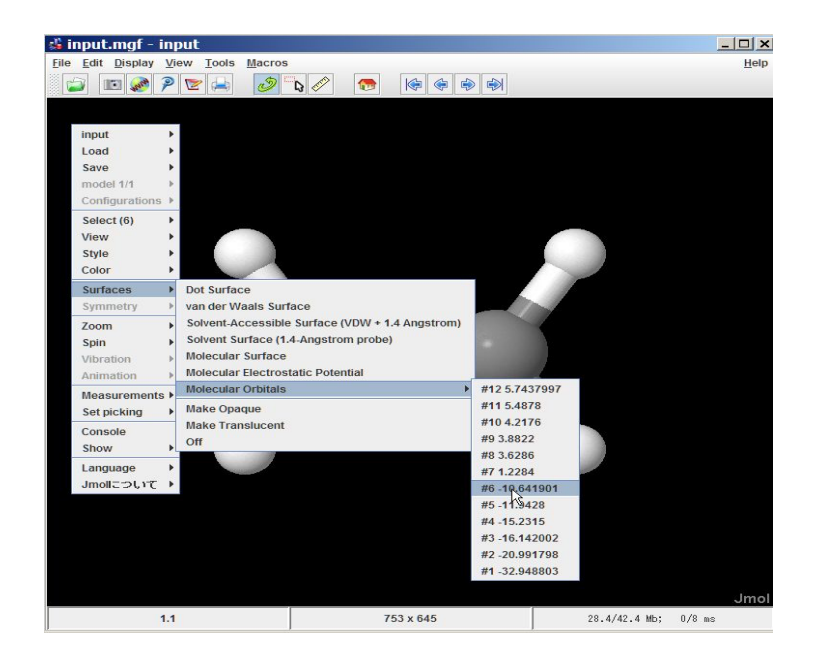

6)適当に回転させて軌道の形を観察し, 有機化学の教科書にある π 軌道と比較せよ. ま た7番目の π<sup>\*</sup>軌道 (LUMO, lowest unoccupied molecular orbital) も観察せよ

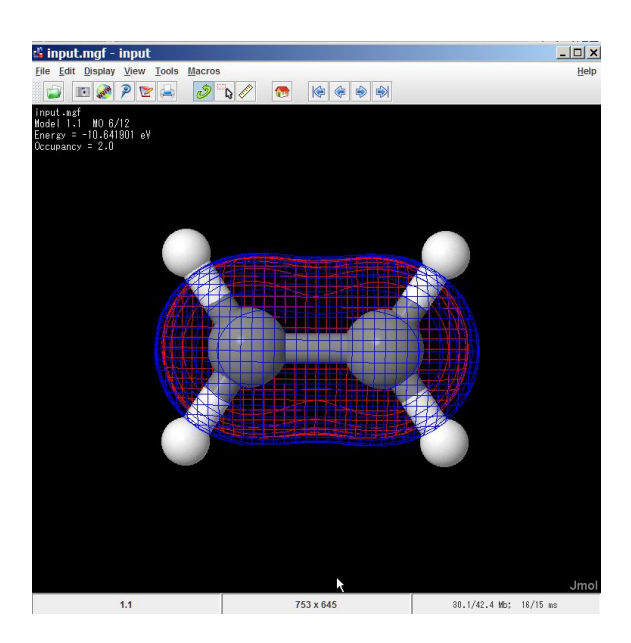

表示された分子軌道の図を, Jmol のカメラアイコンをクリックして保存する. 【重要】保存先は「統合用アカウント名」(Z:)と表示されているドライブ内とすること (各自のアカウントで見えているフォルダは実際には,ネットワーク上にある.Jmol で は実際のドライブ名を指定しないと保存できない仕様らしい)

分子モデリング- 21

分子モデリング2日目 課題(発展問題以外は必ず行なうこと) 2-1. エチレンについて、テキストの例に従い操作を行え、得られた分子軌道をレポートに 添付し、HOMO と LUMO のエネルギー差を求めよ.また、HOMO と LUMO の分子軌道を 観察し、LUMO の方がエネルギーが高い理由を説明せよ.

2-2. ブタジエン CH<sub>2</sub>=CH-CH=CH<sub>2</sub>について、エチレンと同様の操作で分子を作成し, HOMO と LUMO を観察せよ. HOMO と LUMO のエネルギー差はエチレンに比べて大きい か. 小さいか調べよ.

【発展問題】(適切に回答した場合は加点する)

2-3. β-カロテンは可視光を吸収し, 呈色する (にんじんのオレンジ色の主成分). これに ついて,次の問いに答えよ.分子構造はトランスジグザグ(伸び切り鎖)とすること

1) ビタミン A のモデルとして CH<sub>3</sub>- (CH=CH-)<sub>5</sub>-CH<sub>3</sub>を組み立てよ

2)MOPAC でエチレンと同じように,構造最適化(Calculation: Geometry Optimization) せよ.次に,励起状態の構造を計算するため,Addtional Keywords に excited と GRAPHF を追加し,Calculation: Molecular Energy に変更(下記の図.この設定を忘れると異常に時 間が掛かるので注意!)して,MOPAC で量子化学計算を行い,HOMO と LUMO の軌道 を表示せよ(occupancy = 2で一番エネルギーの高いのが HOMO, occupancy = 0で一番エ ネルギーの低いのが LUMO) (excited で構造最適化すると相当時間が掛かるので注意!). また,その両者のエネルギー差はいくらか? このエネルギー差に等しい光の波長はいく つか?実測のビタミン A の極大吸収波長の値と比較せよ.

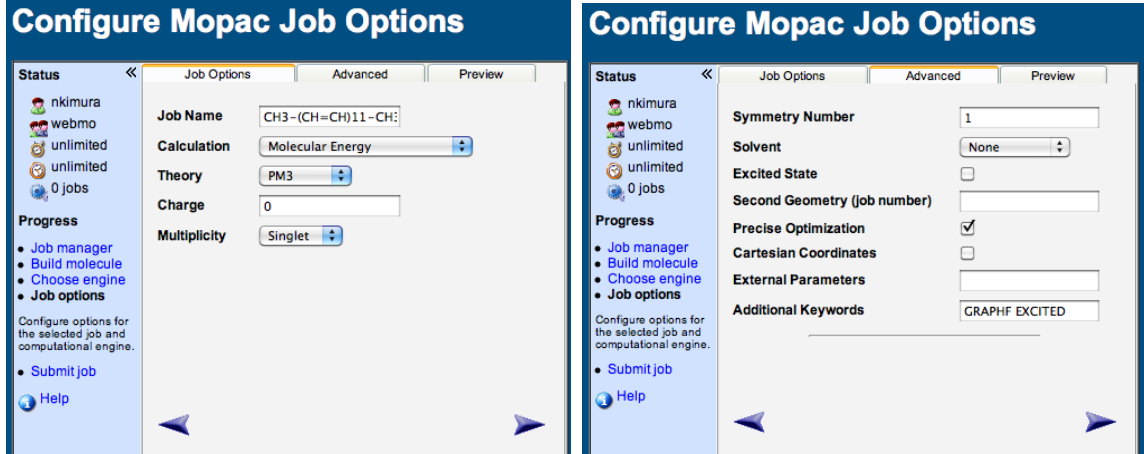

3) 同様にして, β−カロテンのモデルとして CH<sub>3</sub>- (CH=CH-)<sub>11</sub>-CH<sub>3</sub>を組み立て, MOPAC で構造最適化(Calculation: Geometry Optimization)した後,励起状態の量子化学計算 (Calculation: Molecular Energy に変更, Addtional Keywords に excited と GRAPHF を追 加)を行い,HOMO と LUMO の軌道を表示せよ.また,その両者のエネルギー差はいく らか? このエネルギー差に等しい光の波長はいくつか?実測の β-カロテンの極大吸収波 長の値と比較せよ.